# **Setting up the HBOC Summer Series**

The HBOC Summer series events have a white course and a loop course with a common pivot. The 3 loops used in the loop course allow for 3 variations of the course. This allows 4 starts at once, one for the white, and one each for each variation of the loop course.

Start O-Lynx Event

## **Setup the event**

Select the "Events" tab, then "New Event"

Setup should be similar to the example below, with just the date, code and description changed to suit.

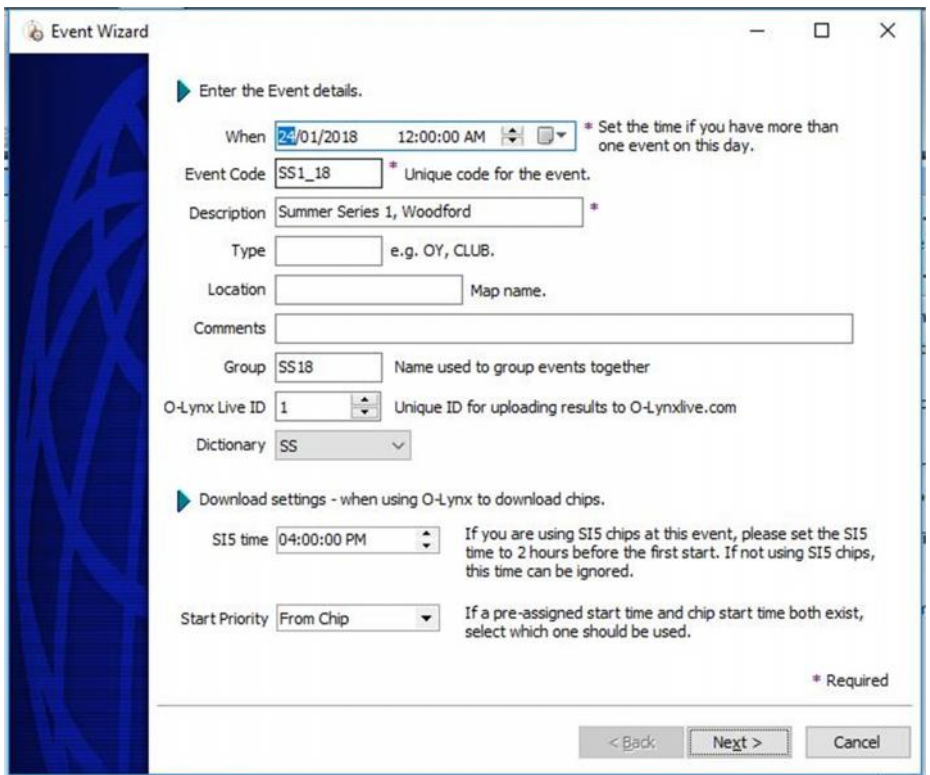

**Figure 1. Event setup screen**

Ensure the following

- Event Date is actual day of the event ( if setting up before hand )
- Group is "SS18". This is used to join all the summer series events together for combined results.
- SI5 time set to 4pm in case of SI5 chips as event start time is 6pm
- Dictionary set to "SS"

### Import the courses

Go to the "Courses" tab

Click the "IOF XML" button

Select the coursedata V3 file supplied by the course setter from Condes and "open"

Press "Import"

Edit the Loop A,B and C courses by double clicking on them and set "Visible" to unticked as these are not the courses we want people to enter.

Make some new courses by clicking the "Dictionary" icon down the left side of the main screen.

"SS,Summer Series" should be selected on the left. The dictionary has been pre-configured with the definitions of the age group courses. Push the blue drop down arrow at the top of the dictionary screen and select the "Create Courses from Dictionary" option. Press "yes" when asked to confirm.

|                                       |                    | 瞑<br>New     | Eit Ea Delete | Close        |
|---------------------------------------|--------------------|--------------|---------------|--------------|
| <b>Dictionaries</b>                   | <b>Definitions</b> | Course       | Grade         |              |
| <b>CLUB</b><br>酮<br>SS, Summer Series | Code               | <b>Name</b>  | Colour        | <b>Order</b> |
|                                       | <b>JM</b>          | Junior Men   | Purple        | 2            |
|                                       | <b>JW</b>          | Junior Women | Blue          |              |
|                                       | OM                 | Open Men     | Orange        | 4            |
|                                       | OW                 | Open Women   | Grey          | 3            |
|                                       | <b>SM</b>          | Senoir Men   | Green         | 6            |
|                                       | <b>SW</b>          | Senior Women | Brown         | 5            |

**Figure 2. Summer Series dictionary setup**

## Finish setting up the courses

On the "Courses" tab again, select the loop A course, then "Copy Controls" in the toolbar.

Select each of the new courses and "Paste controls" into each one.

Edit each of the new courses ( not the white ) and set …

- o Visible to ticked ( means button will be shown on tablet )
- o Allow variations to ticked. ( means any of the loop variations can be run for this course )

The course screen should look something like that below.

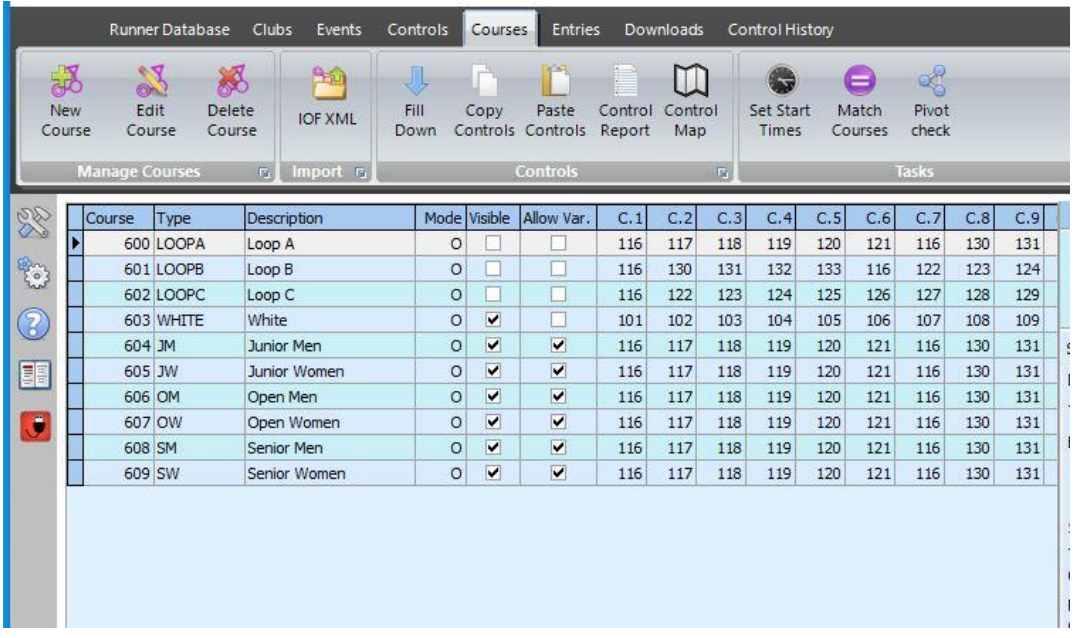

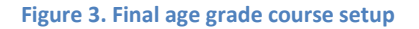

#### Allocate Radios

Finally, if using radios, select one of the loop courses, and press the "Pivot Check" button on the toolbar to allocate any pivot controls. Also on the "Controls" tab, ensure any radios are ticked. The Start and Finish and optionally the pivot control are suitable for radios.